# Creo<sup>®</sup> Parametric 10.0 クイック リファレンス カード

# 目次

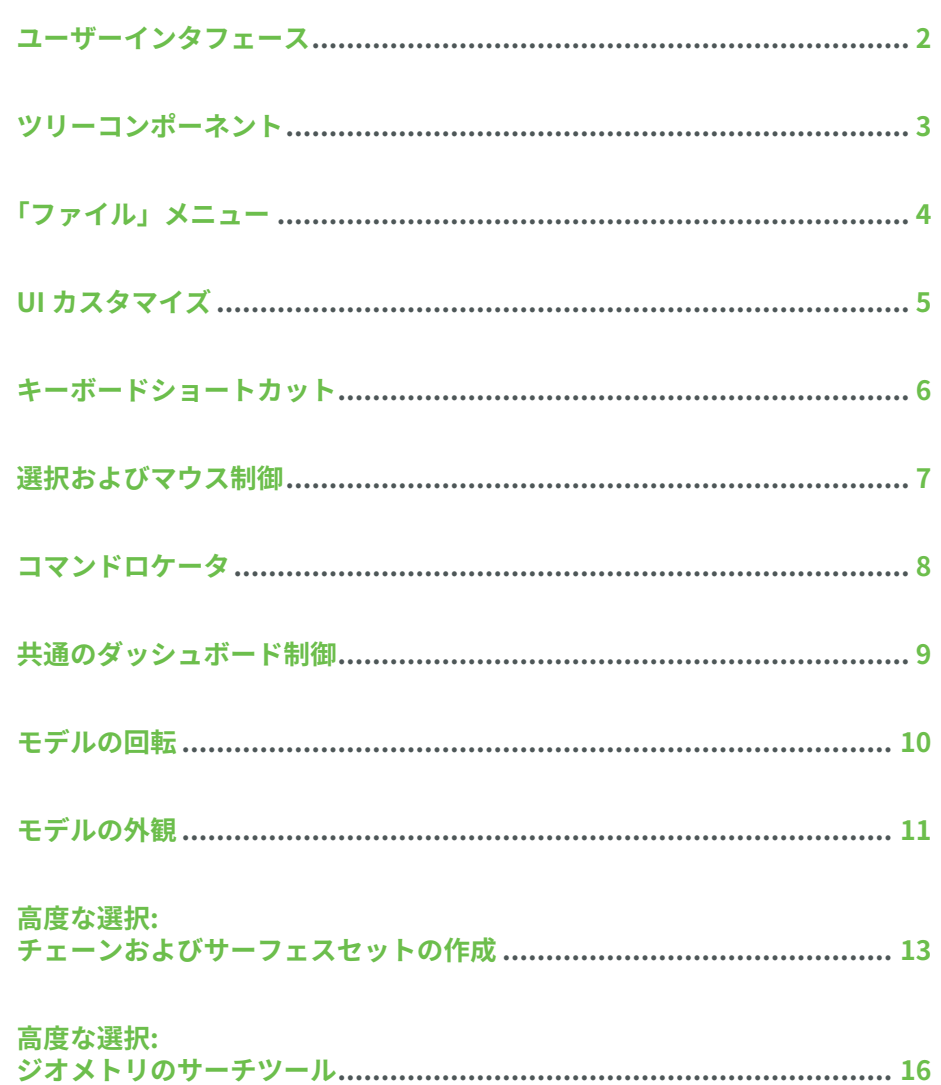

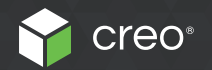

# <span id="page-1-0"></span>ユーザーインタフェース  $\mathbb{R}$   $\mathbb{R}$

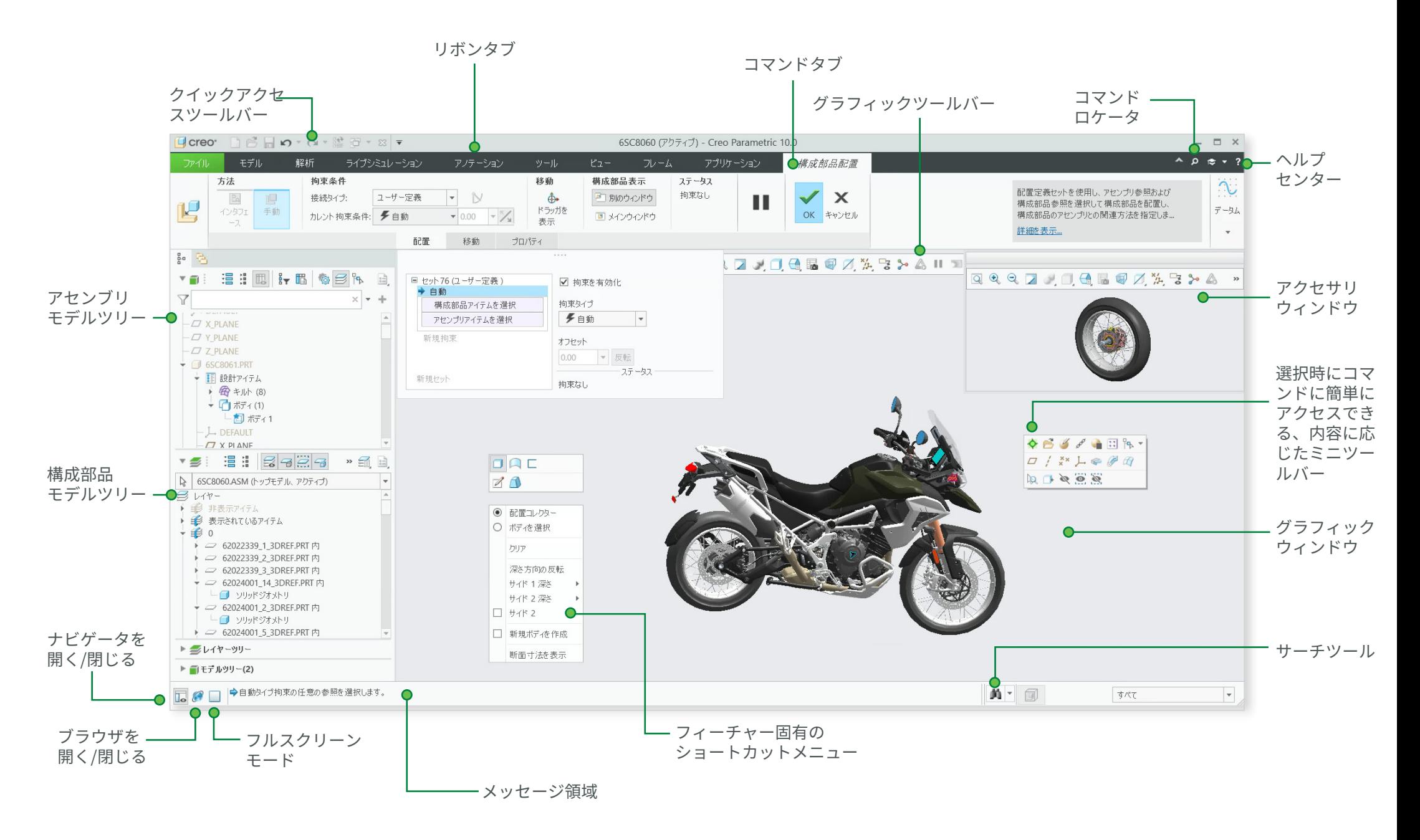

# <span id="page-2-0"></span>ツリーコンポーネント  $\mathbb{V} \cup$

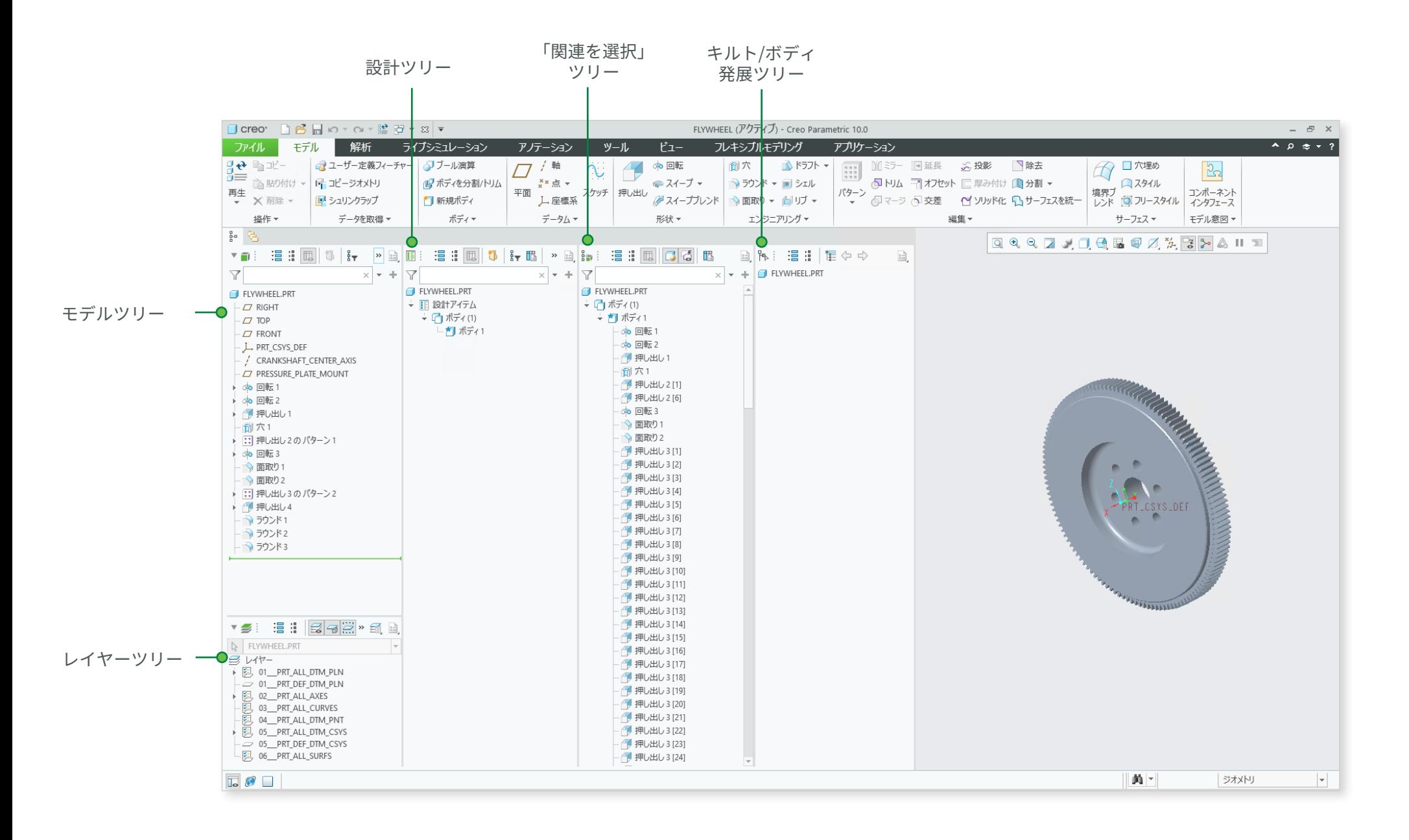

# <span id="page-3-0"></span>「ファイル」メニュー  $\sqrt{25}$

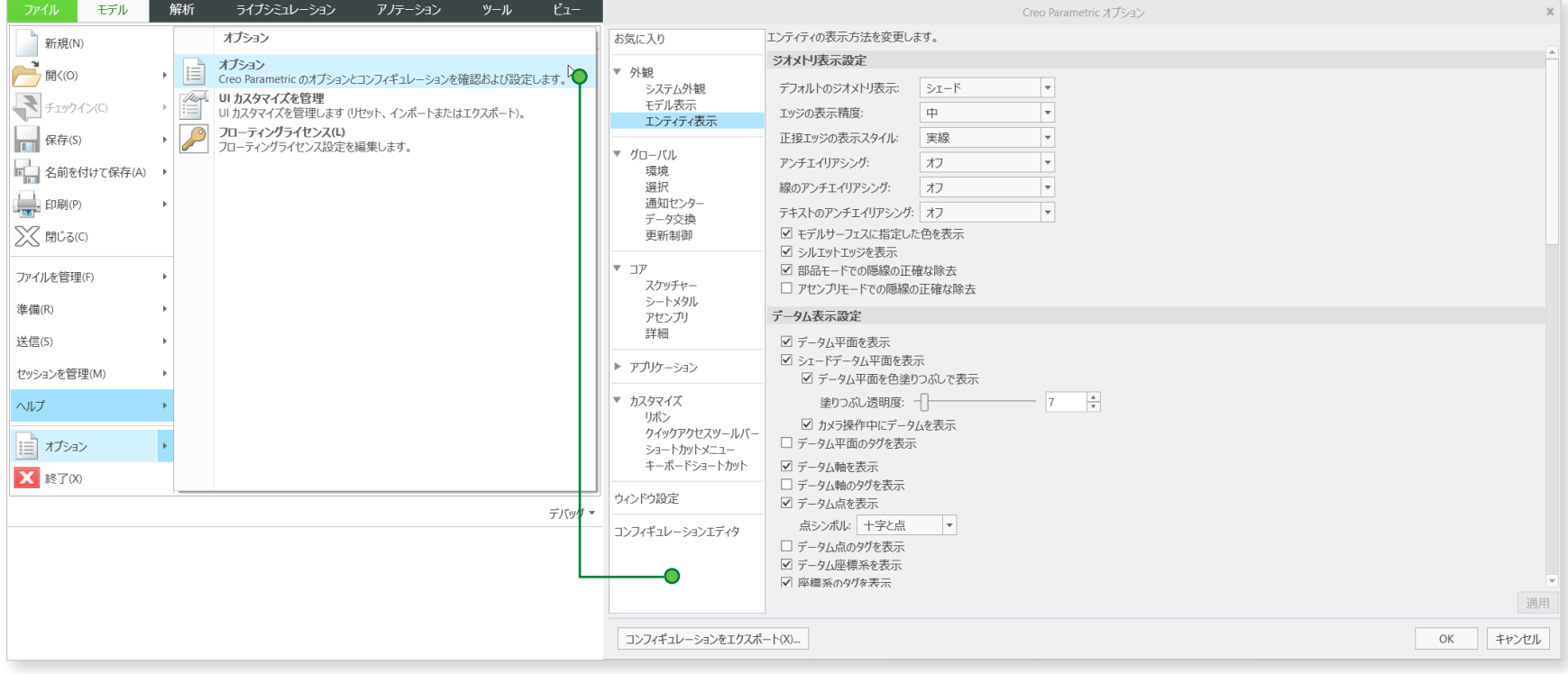

## <span id="page-4-0"></span>**共通のダッシュボード制御**

• コマンドを右クリックして、クイックアクセスツールバーに追加す るか、リボンをカスタマイズするウィンドウにアクセスします。

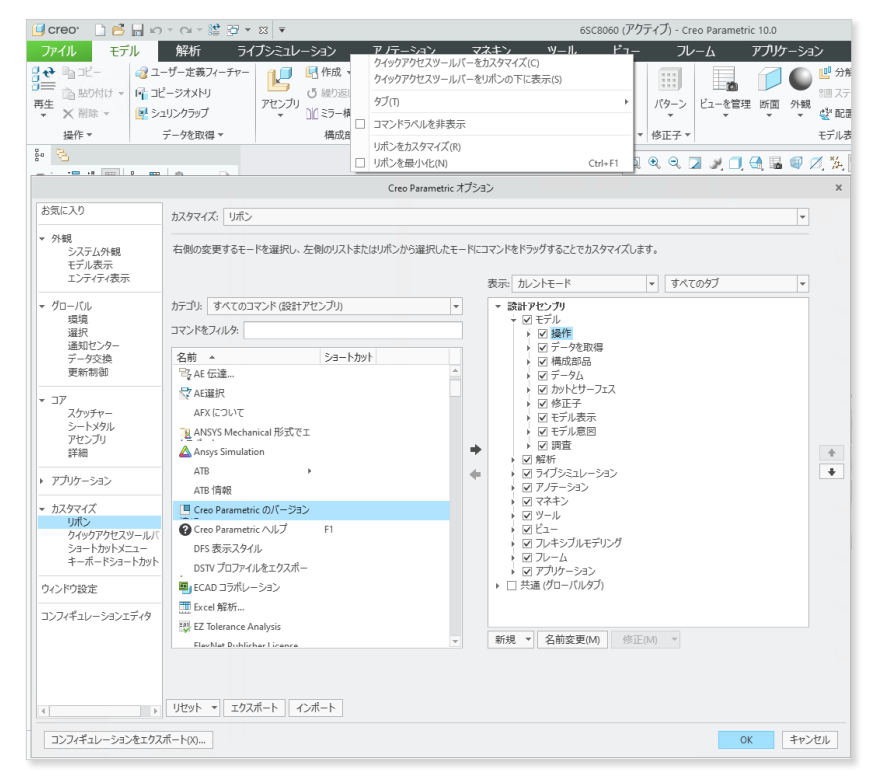

#### • 右クリックすると表示される、ミニツールバーの 「カスタマイズ」をクリックするか、ショートカット メニューでカスタマイズします。

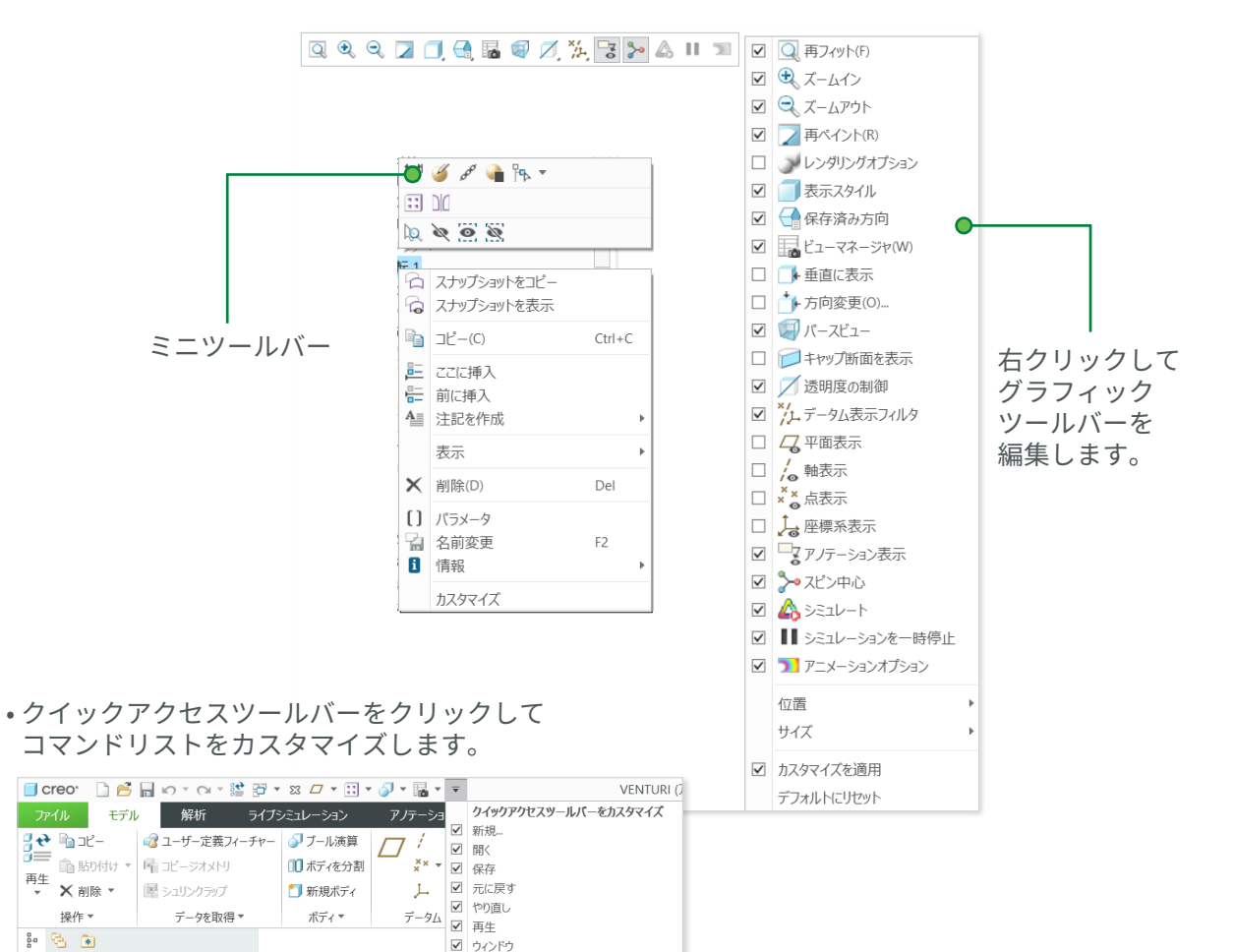

☑ 閉じる

その他のコマンド(M)...

リボンの下に表示(S)

**▼■ : 温 : 問 : 1 : 1 : 2 : 2** 

 $\overline{Y}$ 

 $\times$  + +

<span id="page-5-0"></span>キーボードショートカット トンショート アンド

# **キーヒント**

Alt キーを押してキーヒントを表示します。

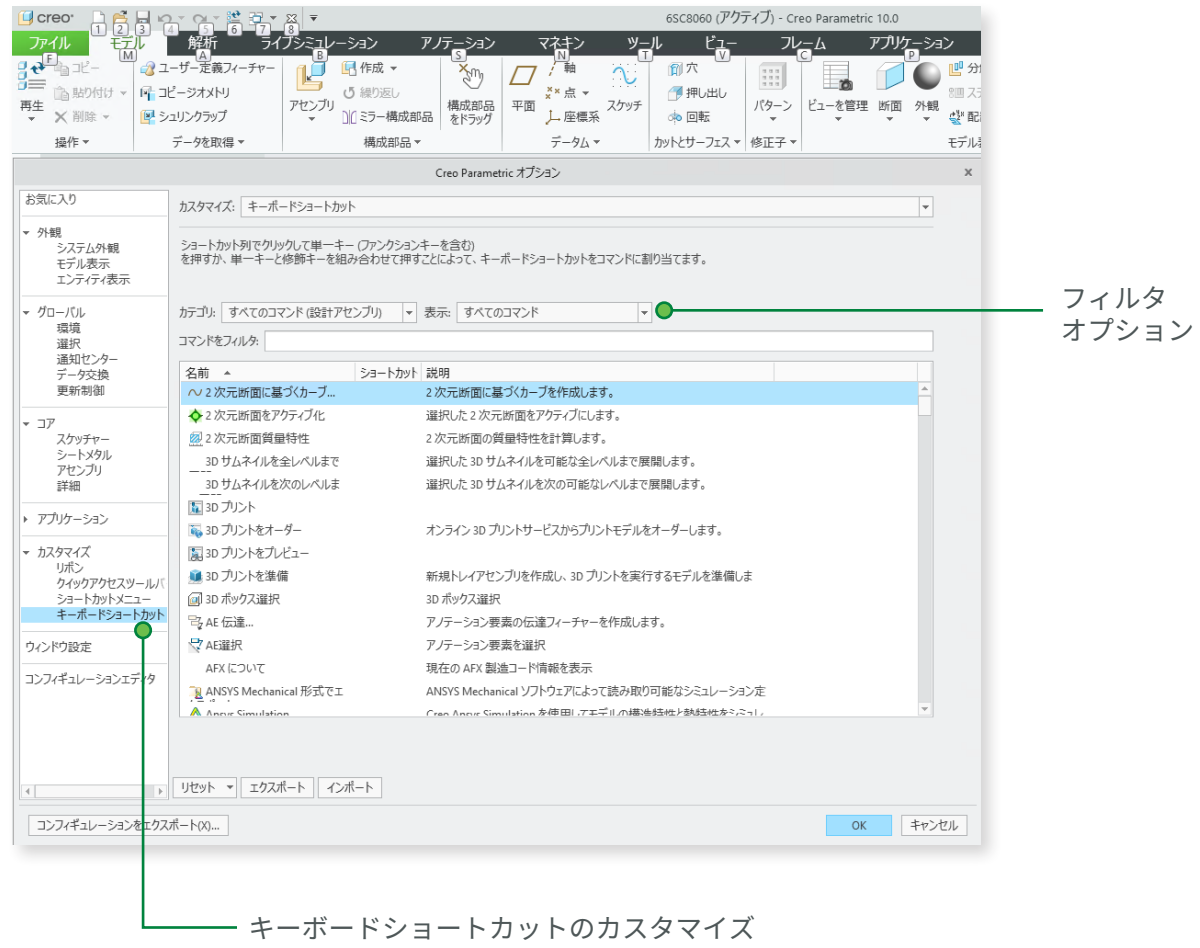

### **ショートカットキー**

Creo Parametric では、次の標準のキーボー ドショートカットを使用できます。以下に 例を示します。

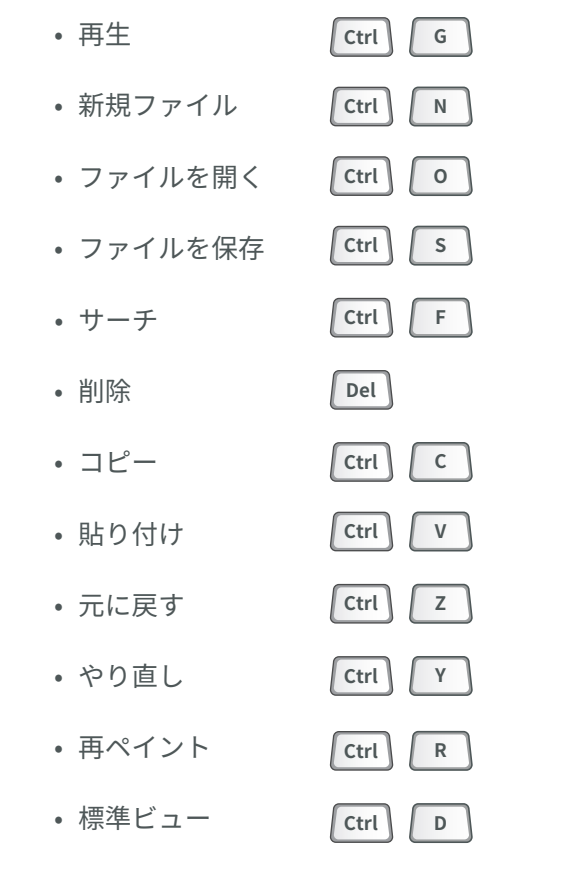

コピー/貼り付けのショートカットは、アセンブ リモードでも使用できます。

<span id="page-6-0"></span>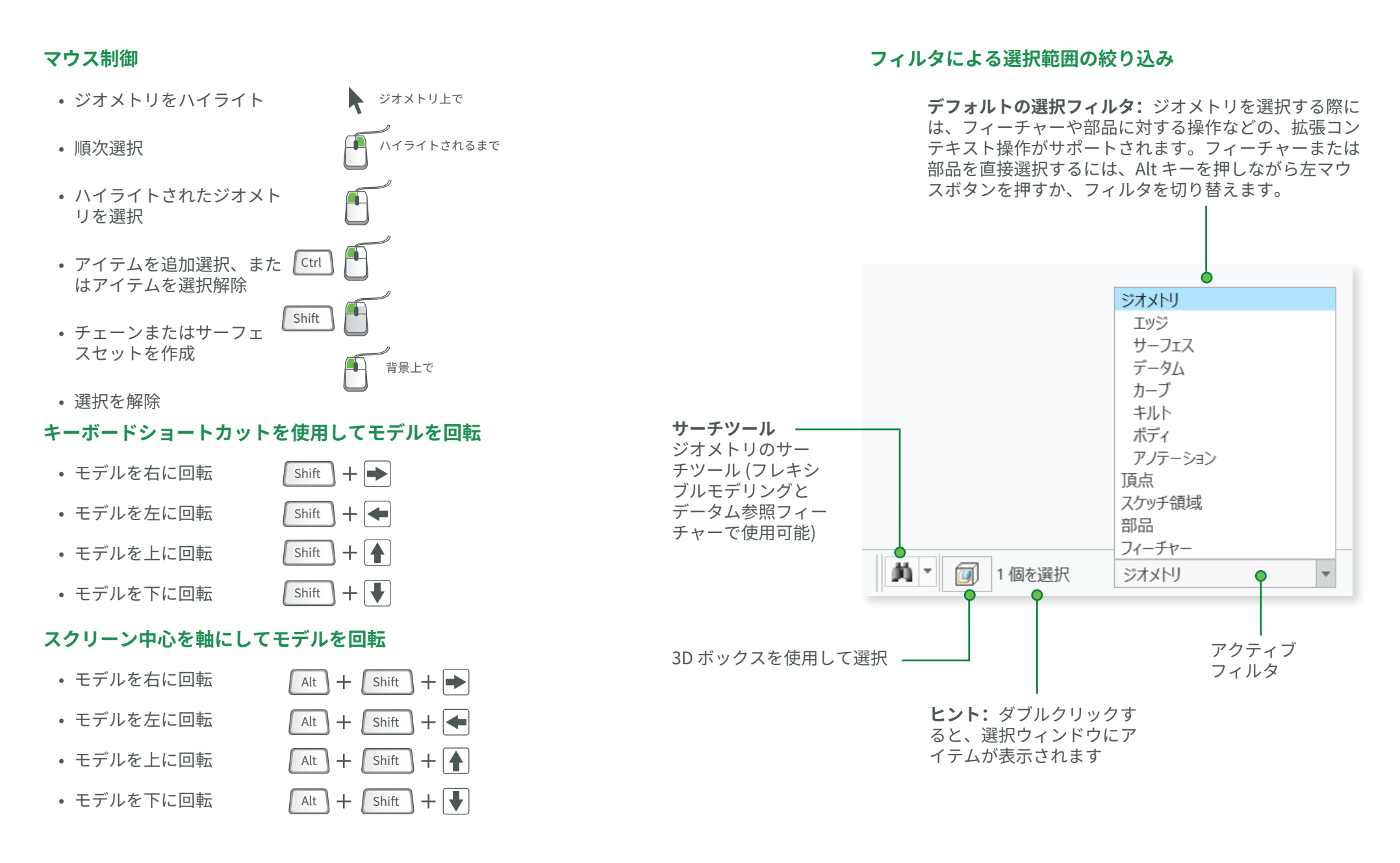

#### 7/16 ページ | Creo Parametric 10.0 クイック リファレンス カード [PTC.com](https://www.ptc.com/ja)

<span id="page-7-0"></span>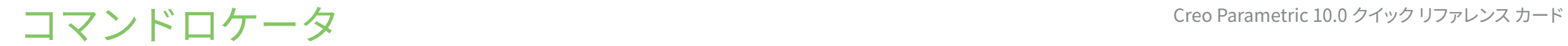

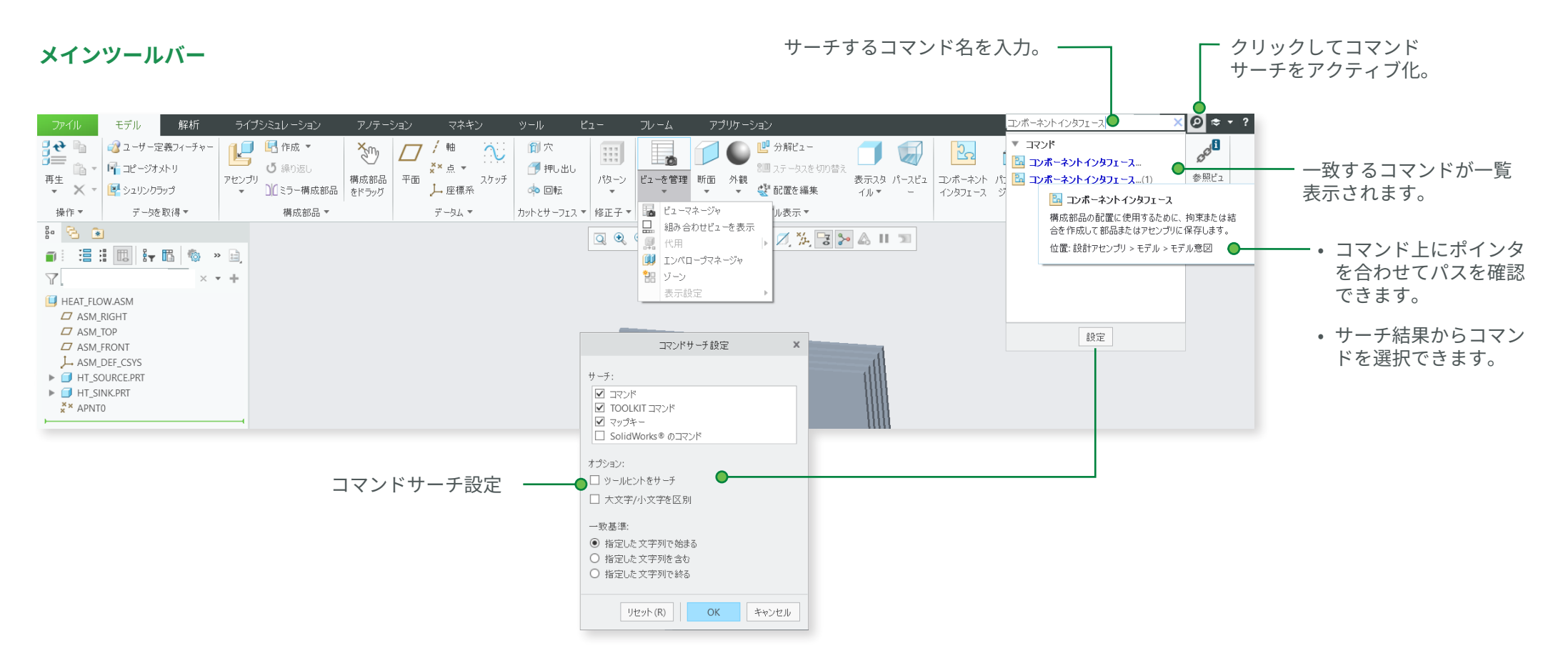

# <span id="page-8-0"></span>共通のダッシュボード制御 Creo Parametric 10.0 クイック リファレンス カード

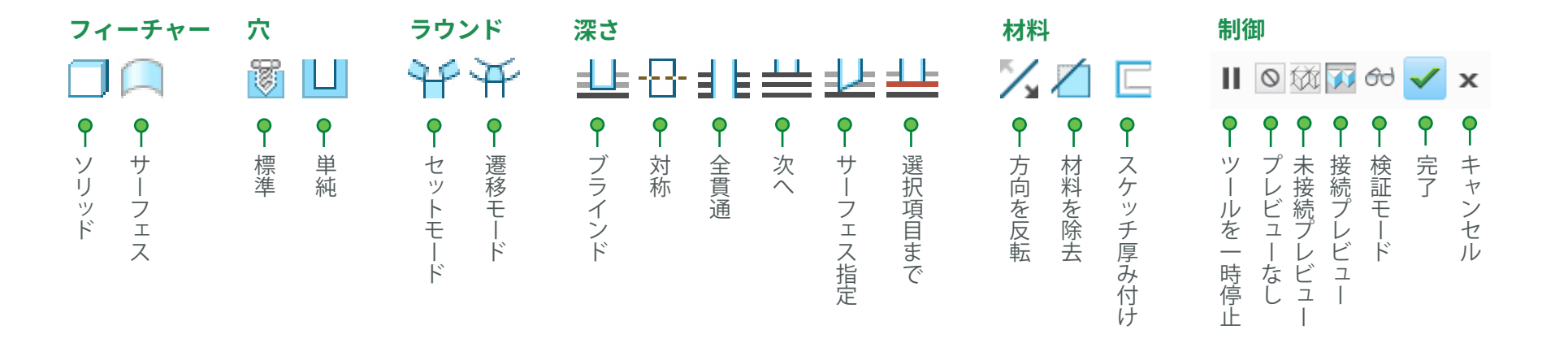

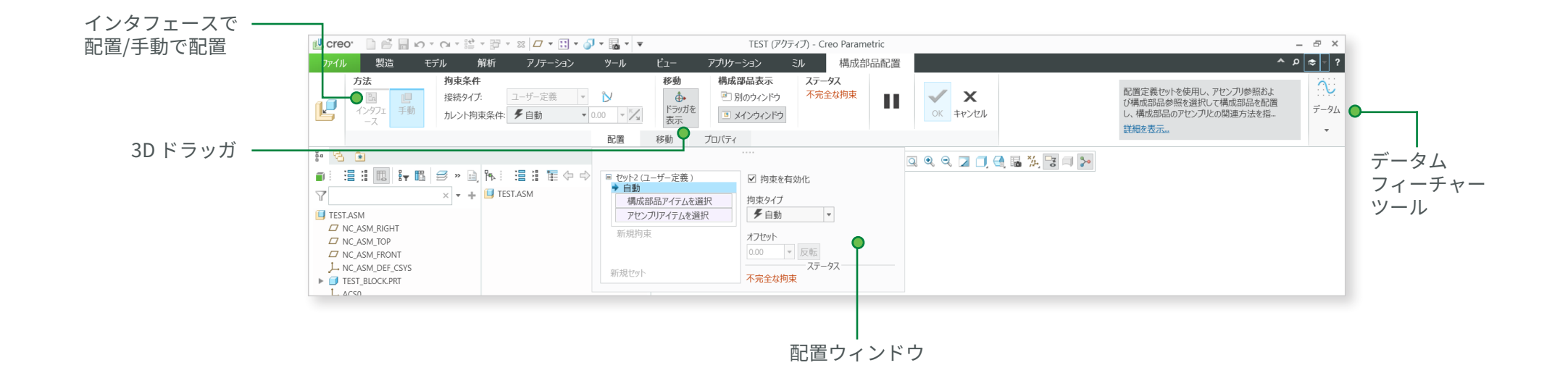

<span id="page-9-0"></span>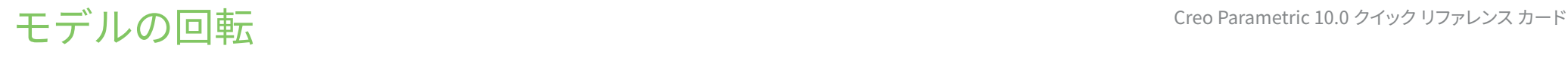

# **ダイナミックビュー**

**3D モード**

キーと中マウスボタンを押した まま、マウスをドラッグします。

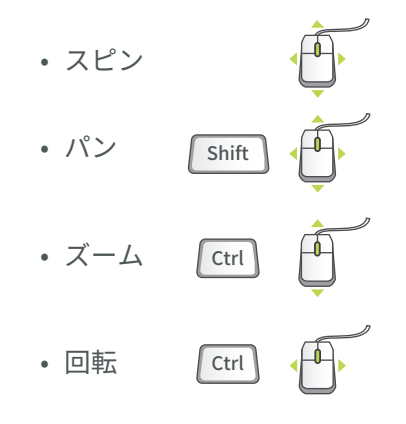

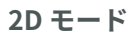

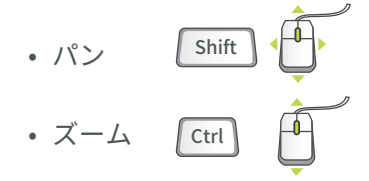

### **2D および 3D モード**

キーを押したまま、マウスホイー ルを回転させます。

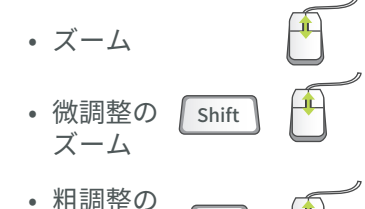

 $\vec{x} - \vec{b}$  Ctrl

# **スピン中心の使用**

メインツールバーのアイコンをクリックしてスピン中心を有効 にします。

- 有効 スピン中心の位置を中心にモデルがスピンし ます。
	- 無効 マウスポインタの位置を中心にモデルがスピ ンします。

### **回転モードの使用**

 $\overline{1}$  $\mathcal{L}$ 

メインツールバーのアイコンをクリックして回転モードを有効 にします。

- スピン/パン/ズームをより高度に制御できます。
- 選択とハイライトを無効にします。
	- 右クリックで追加の回転オプションにアクセスします。
- ショートカットを使用します: Ctrl + Shift + 中マウス ボタン。

# **アセンブリでの構成部品ドラッグモードの使用**

メインツールバーのアイコンをクリックして構成部品ドラッグ モードを有効にします。

- 構成部品のキネマティック拘束または接続に基づいて ¥, 構成部品の移動を許可します。
	- 構成部品上の任意の位置をクリックしてマウスを移動 し、もう一度クリックして移動を中止します。
	- 中マウスボタンをクリックして構成部品ドラッグモー ドを無効にします。
	- ショートカットを使用します: Ctrl + Alt + 左マウスボタ ンでドラッグします。

#### **構成部品配置の制御**

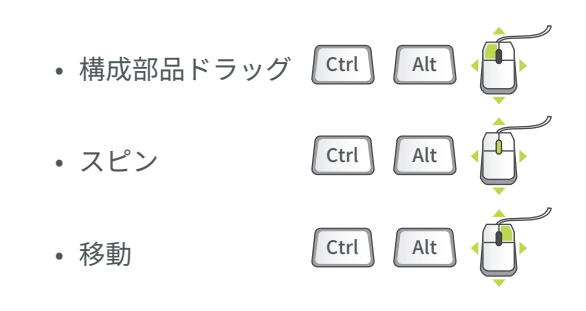

#### **オブジェクトモード**

スピン/パン/ズームをより高度に制御できます。

- 1. 回転モードを有効にします。
- 2. 右クリックしてオブジェクト回転モードを有効に します。
- 3. ダイナミックビュー制御を使用して構成部品を 回転させます。
- 4. 右クリックして「回転モードを終了」を選択し ます。

# <span id="page-10-0"></span>モデルの外観

# **モデルの外観の変更**

### **外観の指定**

#### **オブジェクト-アクション**

- 1. サーフェス/キルト/ダイナミックサーフェス/ 部品を選択します。
- 2. クリックして「外観」リストを開きます。
- 3. 必要な外観を選択するか作成します。

#### **アクション-オブジェクト**

- 1. クリックして「外観」リストを開きます。
- 2. 必要な外観を選択するか作成します。
- 3. 次から選択します: サーフェス、キルト、 ダイナミックサーフェス、または部品。

#### **カレントモデルの外観の編集**

- 1.「外観」リストから「モデル外観を編集」を 選択します。
- 2. ドラッガを使用して外観の属性を調整します。
- 3.「マップ」タブを選択してイメージやテクス チャをマッピングします。
- 4. テクスチャの配置を編集するには、 ノカラー ピッカーを使用してサーフェスを選択します。

### **外観の管理**

- カスタム外観ライブラリを構築します。
- 定義済みのプラスチックおよび金属の外観ライ ブラリを利用可能です。
- カスタムライブラリパレットで外観を編集、 作成、削除します。
- カスタム外観 (\*.dmt) ファイルを定義、保存、 読み込みます。

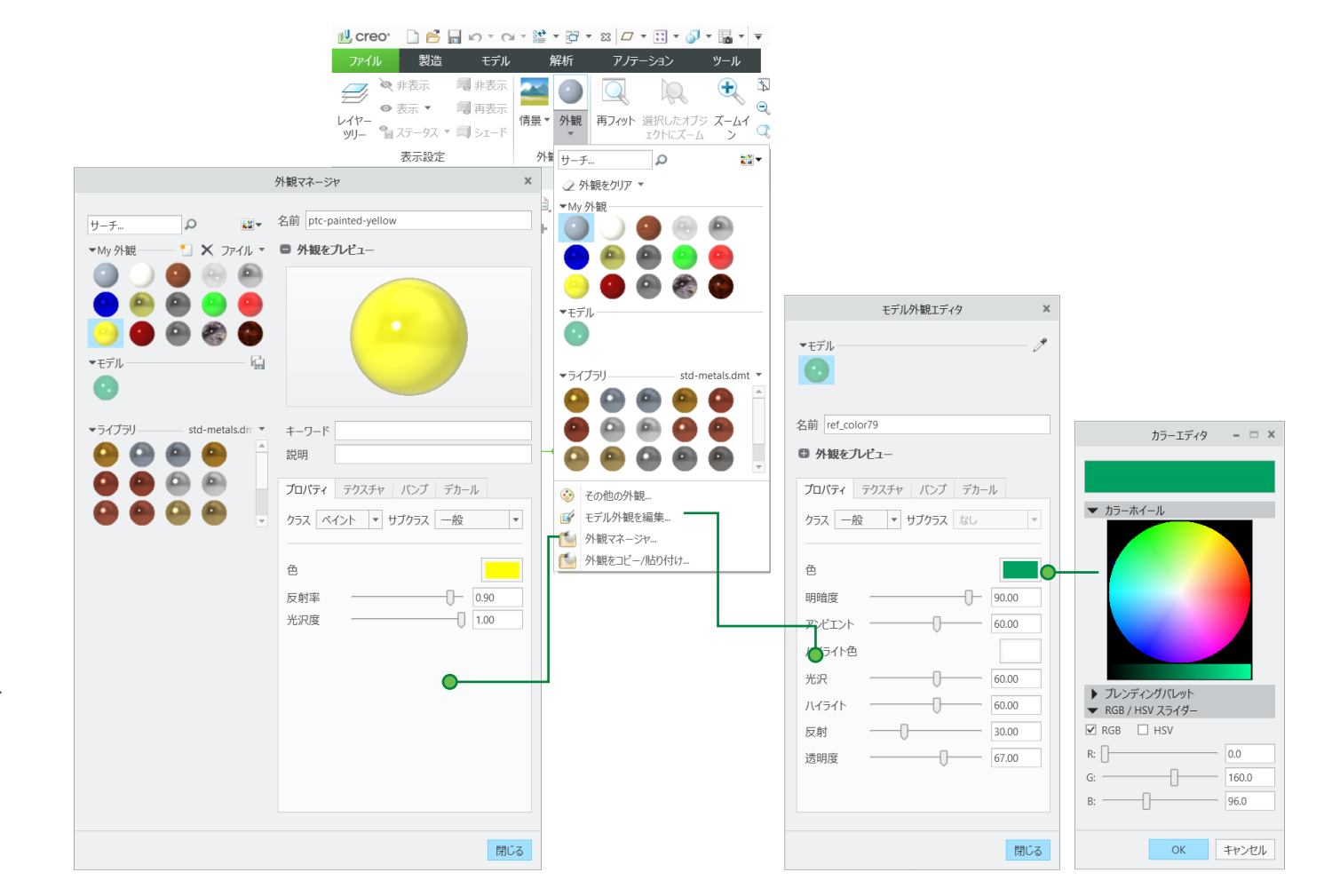

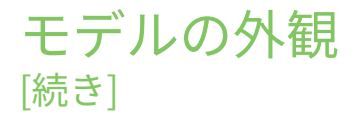

#### **ボディの透明度の制御**

**グラフィックツールバーの ■ をクリックするか、「ビュー」 > 「表示」 > ■ 「透明度の制御」の順にクリックします。** 

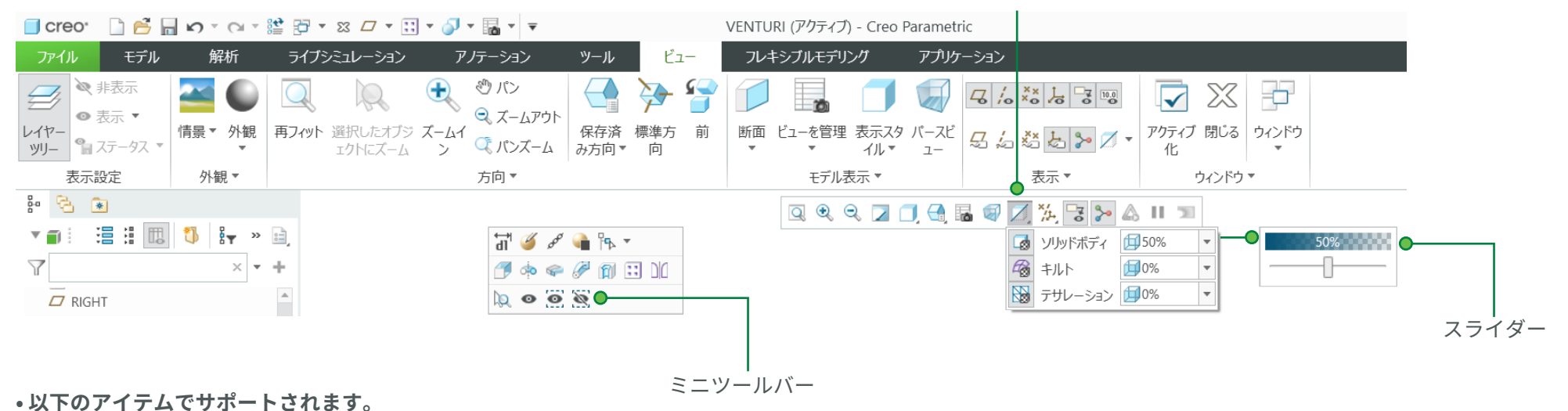

透明度の制御

Ø

• ソリッドボディ - すべてのソリッドボディの透明度を制御します。デフォルトでは、ソリッドボディは 50 % の透明度です。

• キルト - すべてのキルトの透明度を制御します。

• テサレーション - テサレーションボディの透明度を制御します。たとえば、trueSolid、ファセットジオメトリ、ボリュームジオ メトリなどがこれに相当します。

• 透明度のパーセントレベルを設定 - 透明度の厳密な値を設定するには、スライダーを動かすか、値をパーセントで入力します。

• ミニツールバーの「透明にする」コマンドを使用して、選択したボディを透明にします。

# <span id="page-12-0"></span>高度な選択:チェーンおよびサーフェスセットの作成 Creo Parametric 10.0 クイック リファレンスカード

#### **一般的な定義**

#### **チェーン**

終点を共有する隣接エッジやカーブの集合。 チェーンは開いている場合と、閉じている場合 (ループ) があります。どちらの場合でも、チェー ンは常に 2 つの終点で定義されます。

#### **サーフェスセット**

ソリッドまたはキルトからのサーフェスパッチの 集合。パッチが隣接する必要はありません。

#### **作成方法**

#### **個別**

個別のエンティティ (エッジ、カーブ、または サーフェスパッチ) を 1 つずつ選択することに よって作成します。「個別選択」方法とも呼ばれ ます。

#### **規則ベース**

最初にアンカーエンティティ (エッジ、カーブ、 またはサーフェスパッチ) を選択し、次にその隣 接 (追加のエッジ、カーブ、またはサーフェス パッチの範囲) を規則に基づき自動的に選択する ことによって作成します。「アンカー/隣接」方 法とも呼ばれます。

#### **チェーンの作成**

#### **複数のチェーン**

1. 最初のチェーンを作成します。 2. Ctrl キーを押したままにします。 3. 新しいチェーンのエッジを選択します。 4. Ctrl キーを放します。 5. Shift キーを押したままにします。 6. 選択したエッジから新しいチェーンを作成し ます。

#### **個別のチェーン**

#### **個別選択**

隣接エッジを連続したパスに沿って 1 つずつ選択す るには: 1. エッジを選択します。 2. Shift キーを押したままにします。 3. 隣接エッジを選択します。 4. Shift キーを放します。

#### **規則ベースのチェーン**

### **正接**

アンカーエッジに正接するエッジをすべて選択する には: 1. エッジを選択します。 2. Shift キーを押したままにします。 3. 正接チェーンをハイライトします。 必要に応じて順次選択を使用します。 4. 正接チェーンを選択します。 5. Shift キーを放します。

#### **境界**

キルトの最も外側の境界エッジを選択する には:

- 1. キルトの片側エッジを選択します。
- 2. Shift キーを押したままにします。
- 3. 境界チェーンをハイライトします。 必要に応じて順次選択を使用します。
- 4. 境界チェーンを選択します。
- 5. Shift キーを放します。

#### **サーフェスループ**

サーフェスパッチ上のエッジのループを選択 するには:

- 1. エッジを選択します。
- 2. Shift キーを押したままにします。
- 3. サーフェスチェーンをハイライトします。 必要に応じて順次選択を使用します。 4 サーフェスループを選択します。
- 5. Shift キーを放します。

#### **範囲**

サーフェスパッチまたはキルトからエッジの 範囲を選択するには:

- 1. 開始エッジを選択します。
- 2. Shift キーを押したままにします。
- 3. 順次選択を使用して目的のチェーンの範囲 をハイライトします。
- 4. チェーンの範囲を選択します。
- 5. Shift キーを放します。

# 高度な選択:チェーンおよびサーフェスセットの作成 Creo Parametric 10.0 クイック リファレンスカード [続き]

### **サーフェスセットの作成**

#### **個別のサーフェスセット**

#### **単一サーフェス**

複数のサーフェスパッチをソリッドまたはキルトか ら 1 つずつ選択するには:

1. サーフェスパッチを選択します。 2. Ctrl キーを押したままにします。

3. 追加のパッチを選択します。 必要に応じて順次選択を使用します。 4. Ctrl キーを放します。

#### **規則ベースのサーフェスセット**

#### **ソリッドサーフェス**

モデル内のソリッドジオメトリのサーフェスパッチ をすべて選択するには:

- 1. ソリッドジオメトリでサーフェスパッチを選択 します。
- 2. 右クリックして「ソリッドサーフェス」を選択 します。
- すべてのサーフェスを選択します。
- すべてのボディのサーフェスを選択します。

#### **キルトサーフェス**

キルトのサーフェスパッチをすべて選択するには: 1. サーフェスフィーチャーを選択します。

2. 対応するキルトを選択します。

#### **ループサーフェス**

サーフェスパッチのエッジに隣接するサーフェ スパッチをすべて選択するには: 1. サーフェスパッチを選択します。

2. Shift キーを押したままにします。 3. パッチのエッジ上にポインタを配置し、 ループサーフェスをハイライトします。 4. ループサーフェスを選択します (最初の サーフェスパッチは選択解除されます)。

5. Shift キーを放します。

#### **シードサーフェスと境界サーフェス**

シードサーフェスパッチから境界サーフェスパッ チセットまでのサーフェスパッチをすべて選択す るには:

- 1. シードサーフェスパッチを選択します。
- 2. Shift キーを押したままにします。

3. 境界として使用する 1 つ以上のサーフェス パッチを選択します。

4. Shift キーを放します。すべてのサーフェス がシードからリリースされます。

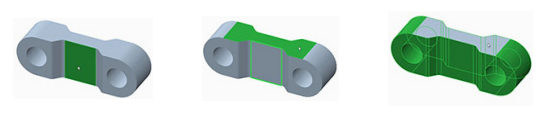

### **サーフェスセットからのサーフェスパッチの除外**

サーフェスセットの作成中または作成後にサーフェス パッチを除外するには:

- 1. サーフェスセットを作成します。
- 2. Ctrl キーを押したままにします。
- 3. サーフェスセットからパッチをハイライトします。

4. パッチを選択して、サーフェスセットから選択解除 します。

5. Ctrl キーを放します。

# **ダイアログボックスを使用したチェーンとサーフェスセットの作成**

チェーンとサーフェスセットを作成および編集するには、コレクターの横の「詳細」をクリックします。

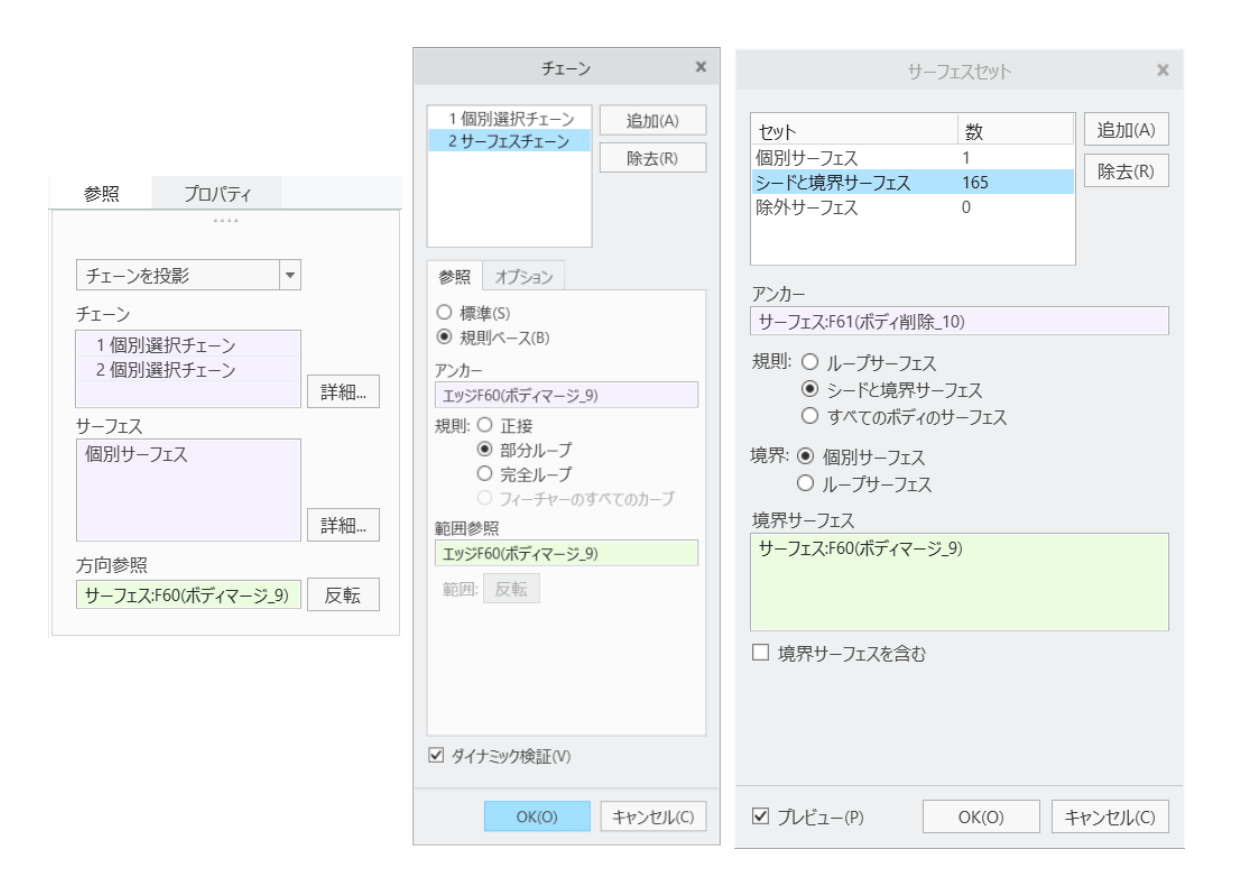

# <span id="page-15-0"></span>高度な選択: ジオメトリのサーチツール Creo Parametric 10.0 クィック リファレンス カード

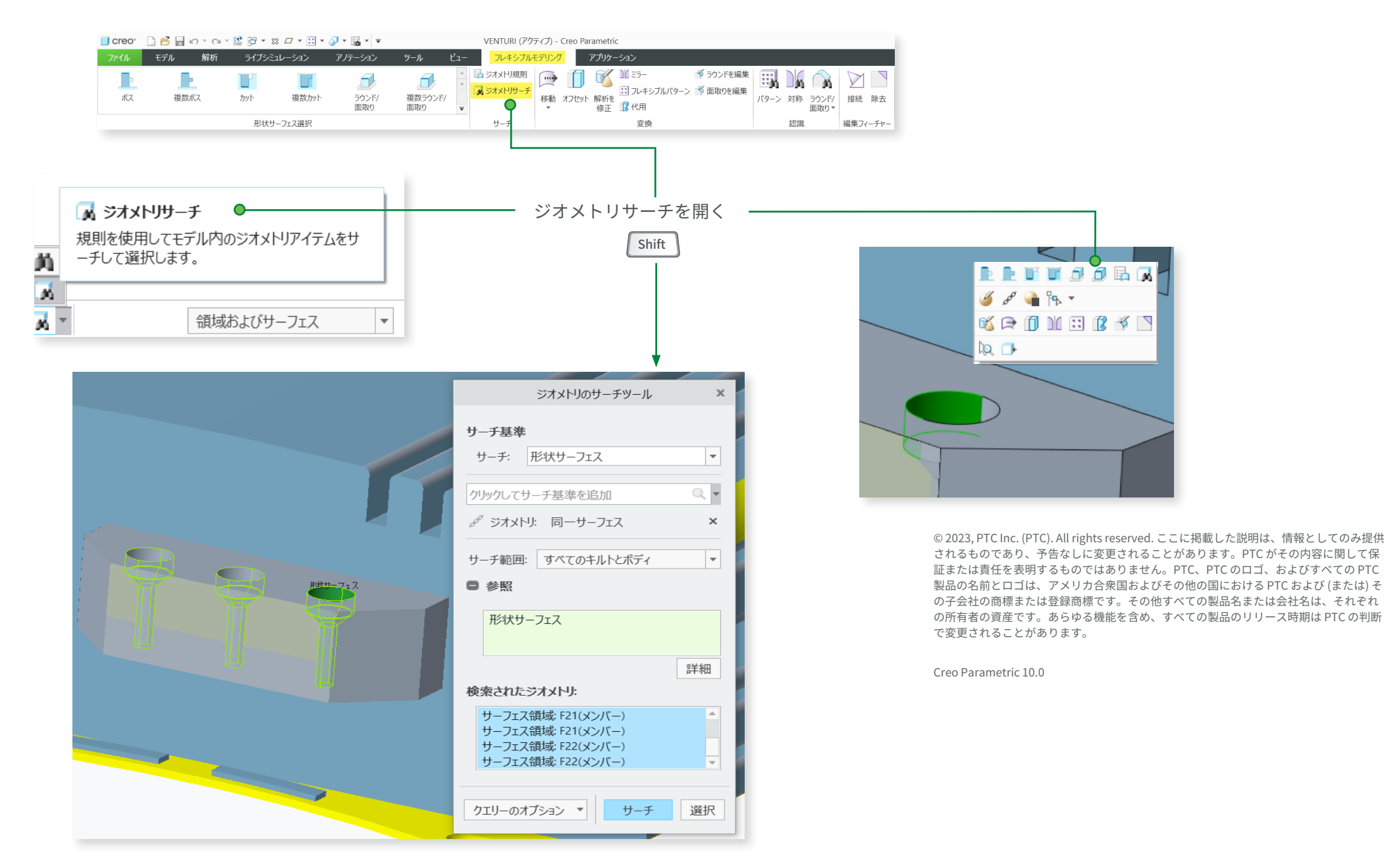